# It is easy to record video in YouTube directly from many mobile devices

### **First, Create a YouTube account if you don't have one**

#### **Record to YouTube from a Mobile Device**

- 1. Locate and **install the YouTube app** for your device (will vary).
- 2. Open the YouTube app and follow prompts (again, will vary).

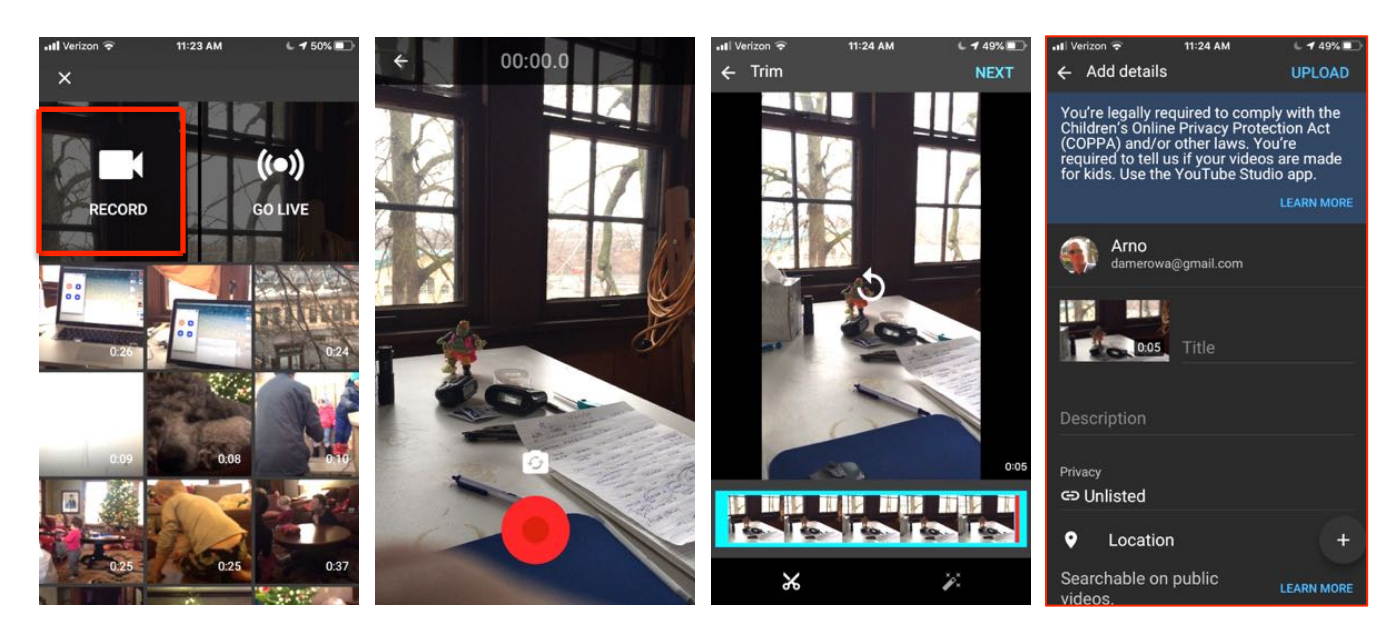

You will see an "Upload complete" message on the Video Manager page when the video has successfully completed

#### **Title, Description, Privacy Settings**

- 1. Enter a title for the video.
- 2. Provide a brief description.
- 3. If you want the video to be unlisted (will not be seen in search results, but a link can be provided for access), select "Unlisted" from the Privacy Settings dropdown list (the Private setting prevents anyone except the video owner from viewing the video).
- 4. Complete any of the other optional settings desired, desired (tags, category, etc.).
- 5. *Select* the "Save Changes" button.

## **To Share Videos from your You Tube Channel (Copy the link and paste where appropriate)**

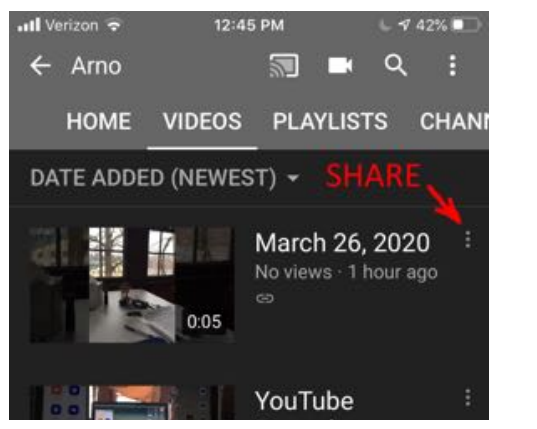

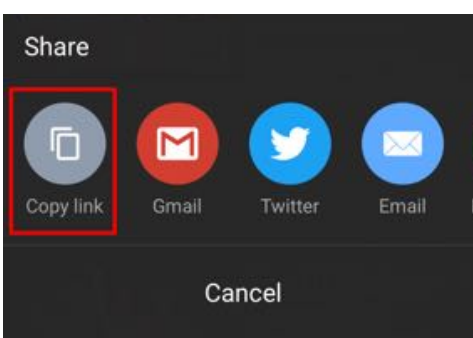